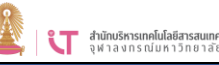

## **การยืมใช้งาน ADOBE**

- **1.** ไปที่ URL<https://licenseportal.it.chula.ac.th/>
- 2. พิมพ์อีเมลจุฬาฯ (@chula.ac.th หรือ @student.chula.ac.th) และรหัสผ่าน คลิก Sign in เพื่อเข้าระบบ

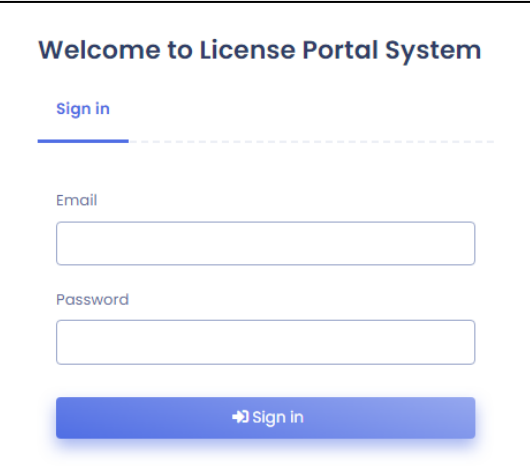

## 3. คลิกที่ Borrow

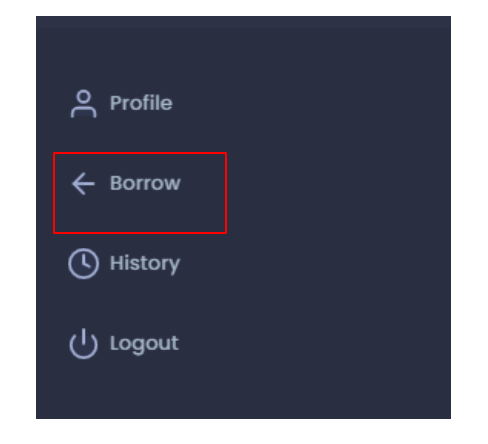

4. เลือก Program name เป็น โปรแกรม Adobe สำหรับนิสิต หรือสำหรับบุคลากร

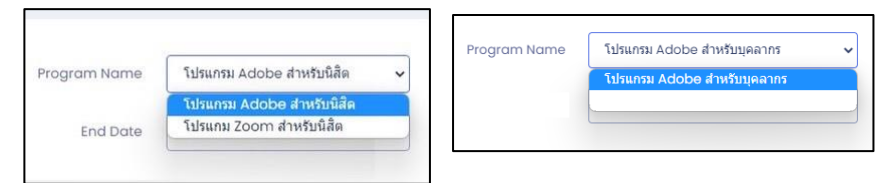

5. ใส่วันที่ start Date เป็นวันปัจจุบันที่ทำการยืม และ End Date ไม่เกิน 7 วัน นับ จำกวันที่เริ่มยืม แล้วกด save

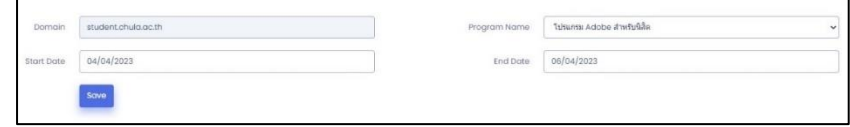

6. หลังจำกยืมใช้งำนแล้วรอ40 นำทีจึงเริ่มใช้งำน Adobe ได้